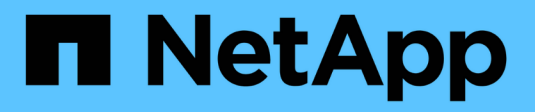

# **Gestion des compartiments S3**

StorageGRID 11.7

NetApp April 12, 2024

This PDF was generated from https://docs.netapp.com/fr-fr/storagegrid-117/tenant/creating-s3 bucket.html on April 12, 2024. Always check docs.netapp.com for the latest.

# **Sommaire**

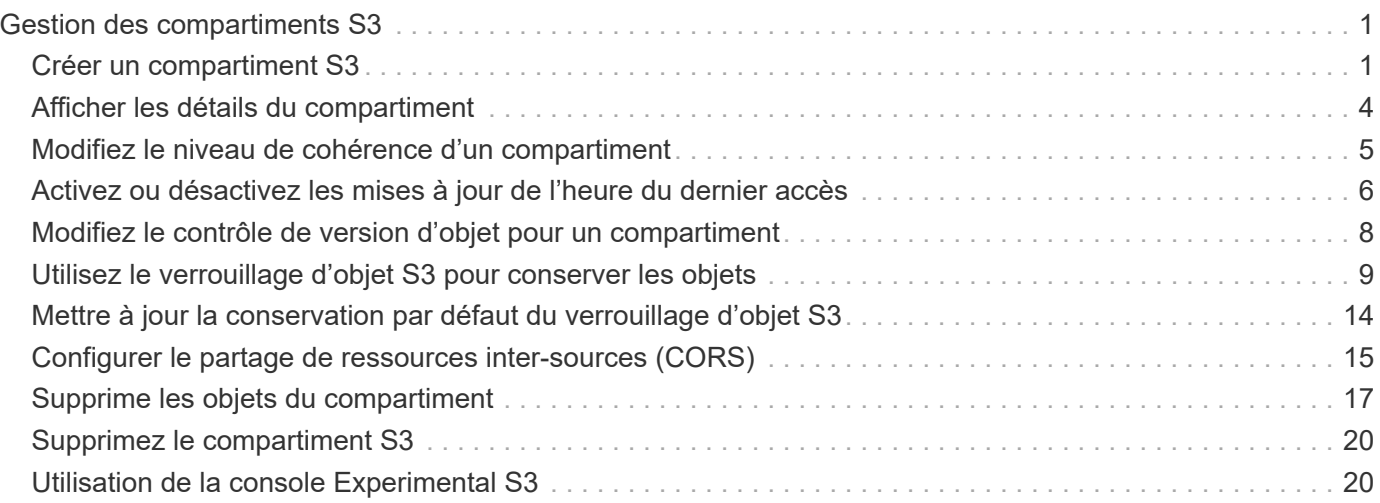

# <span id="page-2-0"></span>**Gestion des compartiments S3**

# <span id="page-2-1"></span>**Créer un compartiment S3**

Vous pouvez utiliser le Gestionnaire des locataires pour créer des compartiments S3 pour les données d'objet.

#### **Avant de commencer**

- Vous êtes connecté au Gestionnaire de locataires à l'aide d'un ["navigateur web pris en charge"](https://docs.netapp.com/fr-fr/storagegrid-117/admin/web-browser-requirements.html).
- Vous appartenez à un groupe d'utilisateurs disposant de l'accès racine ou de la fonction gérer tous les compartiments ["permission"](https://docs.netapp.com/fr-fr/storagegrid-117/tenant/tenant-management-permissions.html). Ces autorisations remplacent les paramètres d'autorisations des stratégies de groupes ou de compartiments.

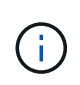

Les autorisations de définir ou de modifier les propriétés de verrouillage d'objet S3 des compartiments ou des objets peuvent être accordées par ["politique de compartiment ou](https://docs.netapp.com/fr-fr/storagegrid-117/s3/bucket-and-group-access-policies.html) [règle de groupe"](https://docs.netapp.com/fr-fr/storagegrid-117/s3/bucket-and-group-access-policies.html).

• Si vous prévoyez d'activer le verrouillage objet S3 pour un compartiment, un administrateur du grid a activé le paramètre de verrouillage objet S3 global pour le système StorageGRID. Vous avez également passé en revue les exigences relatives aux compartiments et aux objets S3 Object Lock. Voir ["Utilisez le](#page-10-0) [verrouillage d'objet S3 pour conserver les objets".](#page-10-0)

### **Accéder à l'assistant**

#### **Étapes**

- 1. Sélectionnez **Afficher les compartiments** dans le tableau de bord ou sélectionnez **STOCKAGE (S3)** > **compartiments**.
- 2. Sélectionnez **Créer un compartiment**.

### **Entrez les détails**

#### **Étapes**

1. Entrez les détails du compartiment.

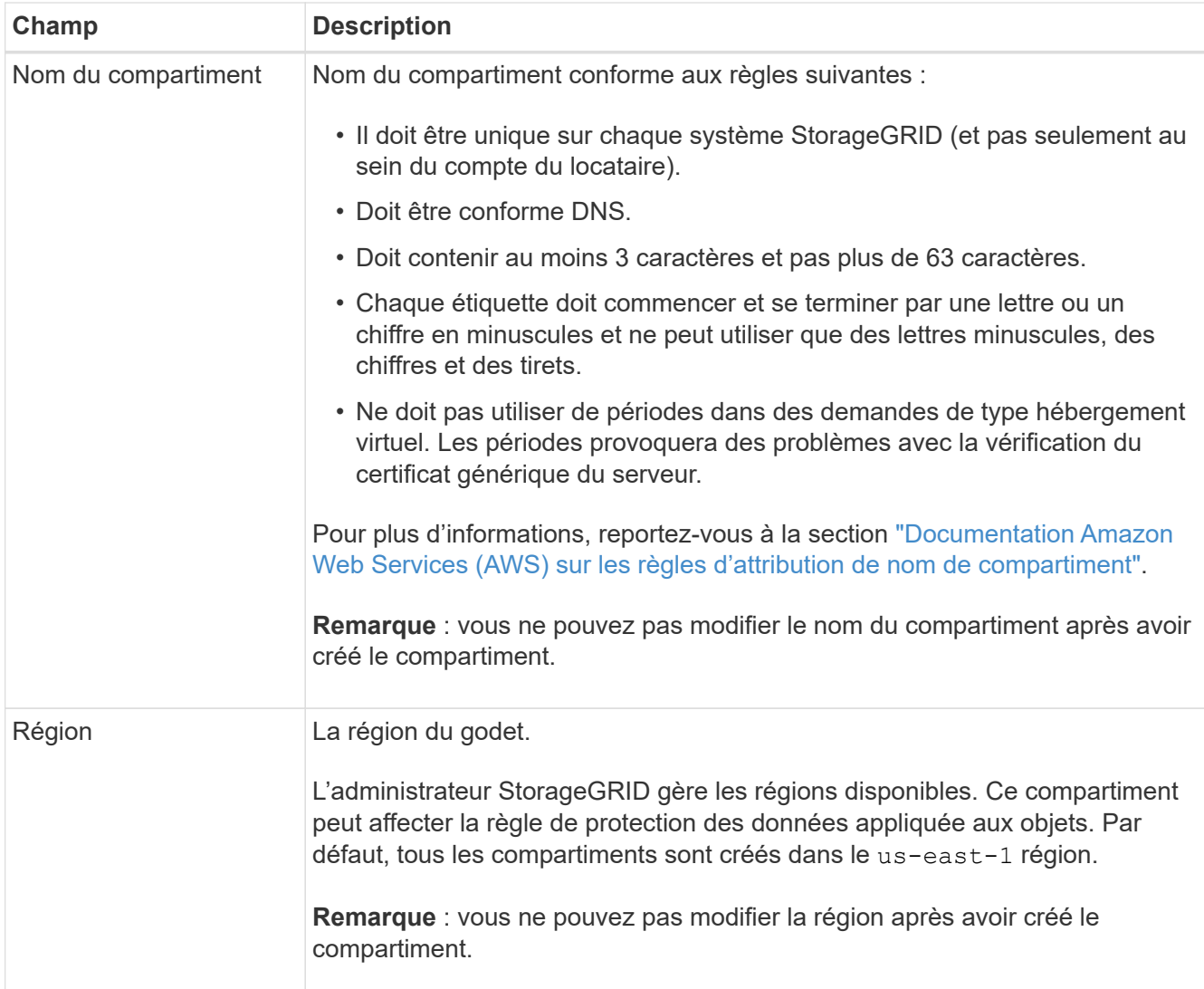

2. Sélectionnez **Continuer**.

### **Gestion des paramètres d'objet**

#### **Étapes**

1. Activez éventuellement le contrôle de version d'objet pour le compartiment.

Activez la gestion des versions d'objet si vous souhaitez stocker chaque version de chaque objet dans ce compartiment. Vous pouvez ensuite récupérer les versions précédentes d'un objet si nécessaire. Vous devez activer la gestion des versions d'objet si le compartiment est utilisé pour la réplication entre plusieurs grilles.

2. Si le paramètre global S3 Object Lock est activé, activez éventuellement S3 Object Lock pour que le compartiment stocke des objets à l'aide d'un modèle WORM (Write-once-read-many).

Activez le verrouillage des objets S3 pour un compartiment uniquement si vous devez conserver les objets pendant une durée fixe, par exemple, pour répondre à certaines exigences réglementaires. Le verrouillage objet S3 est un paramètre permanent qui vous permet d'empêcher la suppression ou l'écrasement d'objets pendant une durée fixe ou indéfiniment.

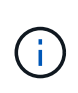

Une fois le paramètre S3 Object Lock activé pour un compartiment, il ne peut pas être désactivé. Toute personne disposant des autorisations appropriées peut ajouter à ce compartiment des objets qui ne peuvent pas être modifiés. Il se peut que vous ne puissiez pas supprimer ces objets ou le compartiment lui-même.

Si vous activez le verrouillage des objets S3 pour un compartiment, le contrôle de version des compartiments est automatiquement activé.

3. Si vous avez sélectionné **Activer le verrouillage d'objet S3**, vous pouvez activer **rétention par défaut** pour ce compartiment.

Lorsque **Default Retention** est activé, les nouveaux objets ajoutés au compartiment sont automatiquement protégés contre la suppression ou l'écrasement. Le paramètre **rétention par défaut** ne s'applique pas aux objets qui ont leurs propres périodes de rétention.

a. Si **Default Retention** est activé, spécifiez un **mode de rétention par défaut** pour le compartiment.

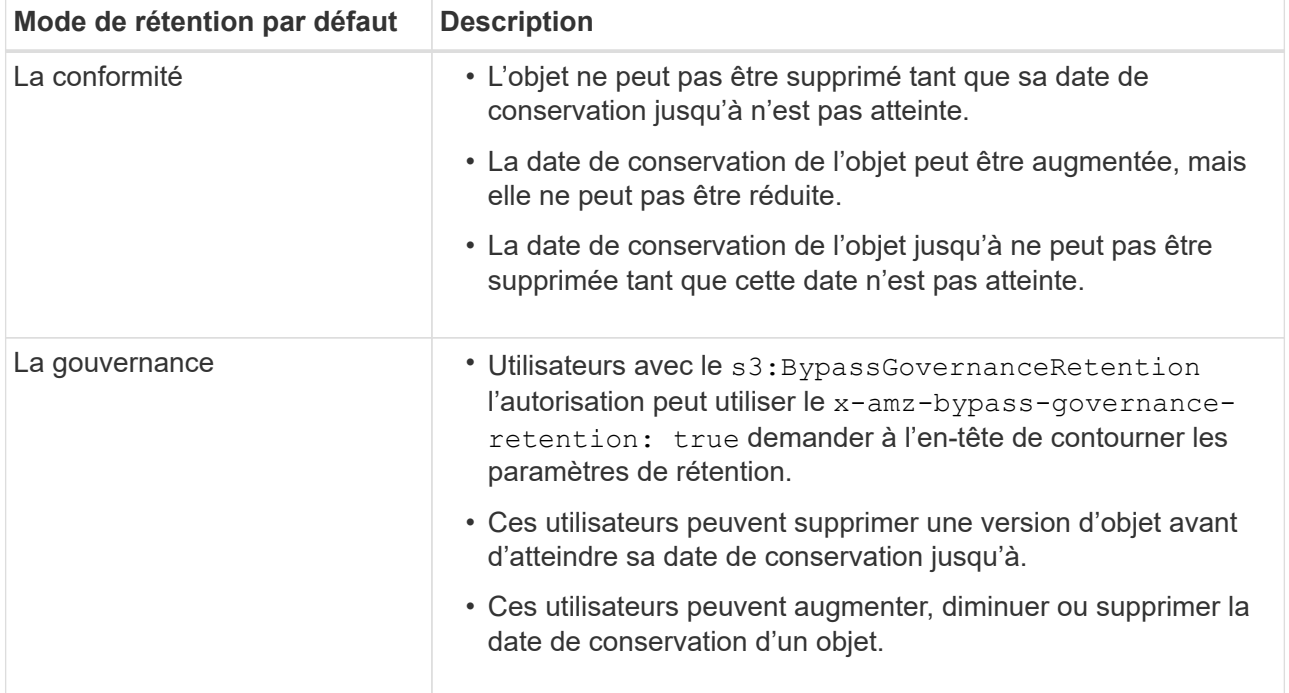

#### b. Si **Default Retention** est activé, spécifiez la **période de rétention par défaut** pour le compartiment.

La **période de conservation par défaut** indique la durée pendant laquelle les nouveaux objets ajoutés à ce compartiment doivent être conservés, à partir du moment où ils sont ingérés. Spécifiez une valeur comprise entre 1 et 36,500 jours ou entre 1 et 100 ans.

4. Sélectionnez **Créer un compartiment**.

Le godet est créé et ajouté au tableau sur la page godets.

5. Si vous le souhaitez, sélectionnez **aller à la page des détails du compartiment** à ["afficher les détails du](#page-5-0) [compartiment"](#page-5-0) et effectuer une configuration supplémentaire.

# <span id="page-5-0"></span>**Afficher les détails du compartiment**

Vous pouvez afficher les compartiments de votre compte de locataire.

#### **Avant de commencer**

• Vous êtes connecté au Gestionnaire de locataires à l'aide d'un ["navigateur web pris en charge"](https://docs.netapp.com/fr-fr/storagegrid-117/admin/web-browser-requirements.html).

#### **Étapes**

1. Sélectionnez **Afficher les compartiments** dans le tableau de bord ou sélectionnez **STOCKAGE (S3)** > **compartiments**.

La page compartiments s'affiche.

2. Passez en revue les informations récapitulatives pour chaque compartiment.

Si nécessaire, vous pouvez trier les informations par colonne, ou vous pouvez avancer et revenir à la liste.

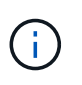

Les valeurs nombre d'objets et espace utilisé affichées sont des estimations. Ces estimations sont affectées par le moment de l'ingestion, la connectivité réseau et l'état des nœuds. Si la gestion des versions des compartiments est activée, les versions des objets supprimés sont incluses dans le nombre d'objets.

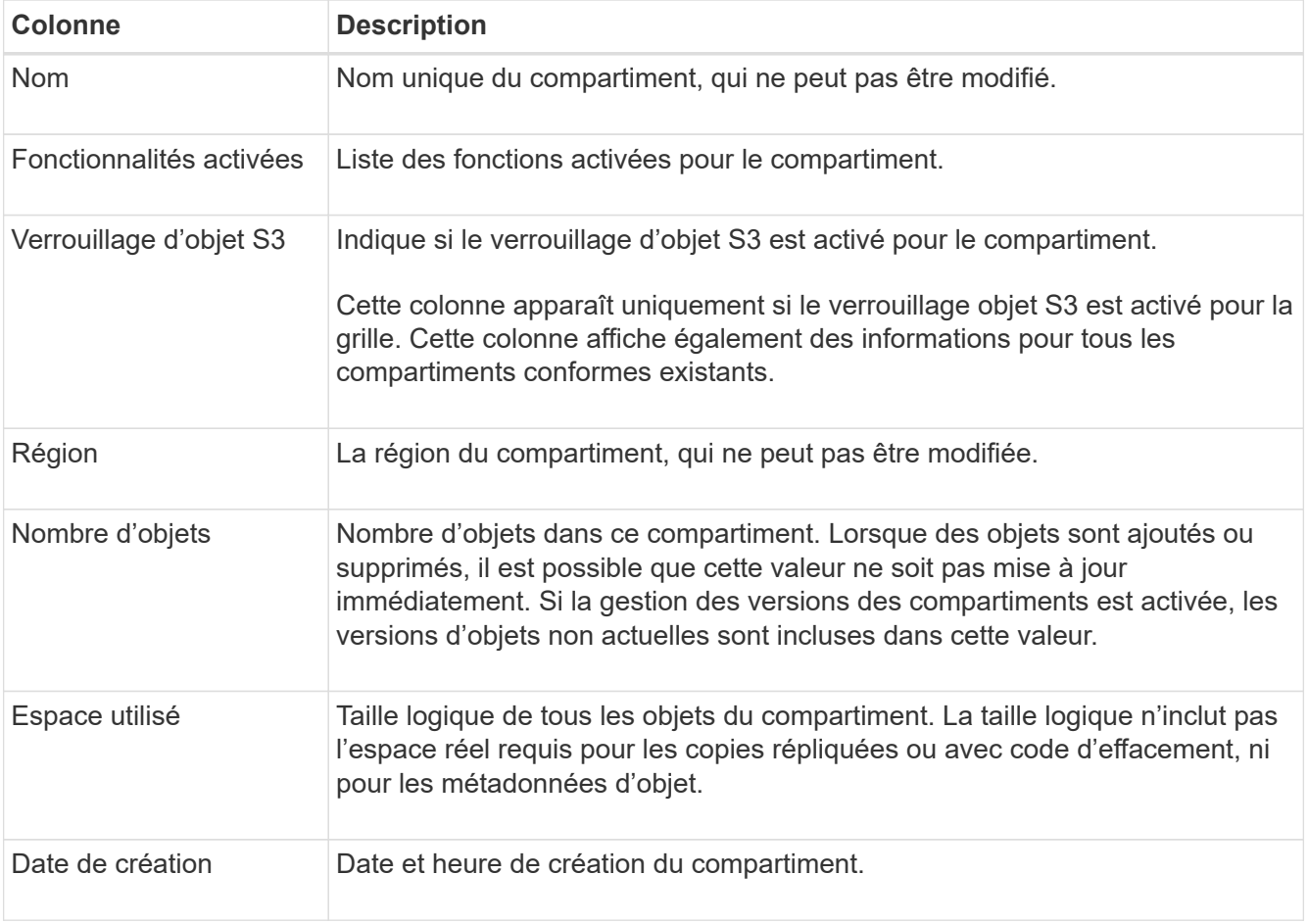

3. Pour afficher les détails d'un compartiment spécifique, sélectionnez le nom du compartiment dans le tableau.

La page des détails du compartiment s'affiche. À partir de cette page, vous pouvez effectuer les tâches suivantes :

- Configurez et gérez des options de compartiment, notamment ["niveau de cohérence",](#page-6-0) ["mises à jour de](#page-7-0) [l'heure du dernier accès",](#page-7-0) ["gestion des versions d'objets",](#page-9-0) ["Verrouillage d'objet S3"](#page-10-0) et ["rétention de](#page-15-0) [compartiments par défaut"](#page-15-0)
- Configurez l'accès au compartiment, par exemple ["Partage des ressources d'origine croisée \(CORS\)"](#page-16-0)
- Gérez ["services de plateforme"](https://docs.netapp.com/fr-fr/storagegrid-117/tenant/what-platform-services-are.html) (si autorisé pour le locataire), y compris la réplication, les notifications d'événements et l'intégration de la recherche
- Activer et ["gérer la réplication entre les grilles"](https://docs.netapp.com/fr-fr/storagegrid-117/tenant/grid-federation-manage-cross-grid-replication.html) (Si le locataire est autorisé) pour répliquer les objets ingérés dans ce compartiment vers un autre système StorageGRID
- Accédez au ["Console S3 expérimentale"](#page-21-1) pour gérer les objets dans le compartiment
- ["Supprime tous les objets d'un compartiment"](#page-18-0)
- ["Supprimer un compartiment"](#page-21-0) c'est déjà vide

# <span id="page-6-0"></span>**Modifiez le niveau de cohérence d'un compartiment**

Si vous utilisez un locataire S3, vous pouvez modifier le niveau de cohérence des opérations effectuées sur les objets dans des compartiments S3.

#### **Avant de commencer**

- Vous êtes connecté au Gestionnaire de locataires à l'aide d'un ["navigateur web pris en charge"](https://docs.netapp.com/fr-fr/storagegrid-117/admin/web-browser-requirements.html).
- Vous appartenez à un groupe d'utilisateurs qui possède le ["Gérez tous les compartiments ou l'autorisation](https://docs.netapp.com/fr-fr/storagegrid-117/tenant/tenant-management-permissions.html) [d'accès racine"](https://docs.netapp.com/fr-fr/storagegrid-117/tenant/tenant-management-permissions.html). Ces autorisations remplacent les paramètres d'autorisations des stratégies de groupes ou de compartiments.

#### **Description de la tâche**

Les contrôles de cohérence assurent un équilibre entre la disponibilité des objets et la cohérence de ces objets entre plusieurs nœuds de stockage et sites. En général, vous devez utiliser le niveau de cohérence **Read-After-New-write** pour vos compartiments.

Si le niveau de cohérence **Read-After-New-write** ne répond pas aux exigences de l'application client, vous pouvez modifier le niveau de cohérence en définissant le niveau de cohérence du compartiment ou en utilisant le Consistency-Control en-tête. Le Consistency-Control le cueilleur remplace le niveau de cohérence du godet.

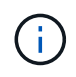

Lorsque vous modifiez le niveau de cohérence d'un compartiment, seuls les objets ingérées après la modification sont garantis pour satisfaire le niveau révisé.

#### **Étapes**

- 1. Sélectionnez **Afficher les compartiments** dans le tableau de bord ou sélectionnez **STOCKAGE (S3)** > **compartiments**.
- 2. Sélectionnez le nom du compartiment dans la table.

La page des détails du compartiment s'affiche.

- 3. Dans l'onglet **Bucket options**, sélectionnez l'accordéon **Consistency level**.
- 4. Sélectionnez un niveau de cohérence pour les opérations effectuées sur les objets de ce compartiment.
- **Tous** : fournit le plus haut niveau de cohérence. Tous les nœuds reçoivent les données immédiatement, sinon la requête échoue.
- **Strong-global** : garantit la cohérence lecture après écriture pour toutes les demandes client sur tous les sites.
- **Strong-site** : garantit la cohérence lecture après écriture pour toutes les demandes client au sein d'un site.
- **Read-After-New-write** (par défaut) : fournit une cohérence lecture-après-écriture pour les nouveaux objets et une cohérence éventuelle pour les mises à jour d'objets. Offre une haute disponibilité et une protection des données garanties. Recommandé dans la plupart des cas.
- **Disponible** : assure la cohérence finale pour les nouveaux objets et les mises à jour d'objets. Pour les compartiments S3, utilisez uniquement si nécessaire (par exemple, pour un compartiment qui contient des valeurs de journal rarement lues ou pour les opérations HEAD ou GET sur des clés qui n'existent pas). Non pris en charge pour les compartiments FabricPool S3.
- 5. Sélectionnez **Enregistrer les modifications**.

## <span id="page-7-0"></span>**Activez ou désactivez les mises à jour de l'heure du dernier accès**

Les administrateurs du grid créent les règles de gestion du cycle de vie des informations d'un système StorageGRID. Ils ont la possibilité de spécifier la date d'accès de dernier objet afin de déterminer si celui-ci doit être déplacé vers un autre emplacement de stockage. Si vous utilisez un locataire S3, vous pouvez activer ces règles en activant les mises à jour de l'heure du dernier accès pour les objets dans un compartiment S3.

Ces instructions s'appliquent uniquement aux systèmes StorageGRID qui incluent au moins une règle ILM utilisant l'option **Last Access Time** comme filtre avancé ou comme heure de référence. Vous pouvez ignorer ces instructions si votre système StorageGRID n'inclut pas une telle règle. Voir ["Utiliser l'heure du dernier](https://docs.netapp.com/fr-fr/storagegrid-117/ilm/using-last-access-time-in-ilm-rules.html) [accès dans les règles ILM"](https://docs.netapp.com/fr-fr/storagegrid-117/ilm/using-last-access-time-in-ilm-rules.html) pour plus d'informations.

#### **Avant de commencer**

- Vous êtes connecté au Gestionnaire de locataires à l'aide d'un ["navigateur web pris en charge"](https://docs.netapp.com/fr-fr/storagegrid-117/admin/web-browser-requirements.html).
- Vous appartenez à un groupe d'utilisateurs qui possède le ["Gérez tous les compartiments ou l'autorisation](https://docs.netapp.com/fr-fr/storagegrid-117/tenant/tenant-management-permissions.html) [d'accès racine"](https://docs.netapp.com/fr-fr/storagegrid-117/tenant/tenant-management-permissions.html). Ces autorisations remplacent les paramètres d'autorisations des stratégies de groupes ou de compartiments.

#### **Description de la tâche**

**Last Access Time** est l'une des options disponibles pour l'instruction de placement **Reference Time** pour une règle ILM. La définition de l'heure de référence d'une règle sur heure du dernier accès permet aux administrateurs de la grille de spécifier que les objets doivent être placés dans certains emplacements de stockage en fonction du moment où ces objets ont été récupérés (lus ou affichés) pour la dernière fois.

Par exemple, pour s'assurer que les objets récemment affichés restent dans un stockage plus rapide, un administrateur du grid peut créer une règle ILM spécifiant ce qui suit :

- Les objets récupérés au cours du mois dernier doivent rester sur les nœuds de stockage locaux.
- Les objets qui n'ont pas été récupérés au cours du dernier mois doivent être déplacés vers un emplacement hors site.

Par défaut, les mises à jour de l'heure du dernier accès sont désactivées. Si votre système StorageGRID inclut

une règle ILM qui utilise l'option **Last Access Time** et que vous souhaitez que cette option s'applique aux objets de ce compartiment, vous devez activer les mises à jour de l'heure du dernier accès pour les compartiments S3 spécifiés dans cette règle.

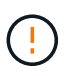

La mise à jour du dernier accès lors de l'extraction d'un objet peut réduire les performances du StorageGRID, en particulier pour les petits objets.

Un impact sur les performances se produit lors des mises à jour des temps de dernier accès, car StorageGRID doit effectuer ces étapes supplémentaires chaque fois que les objets sont récupérés :

- Mettre à jour les objets avec de nouveaux horodatages
- Ajoutez ces objets à la file d'attente ILM pour une réévaluation des règles et règles ILM actuelles

Le tableau récapitule le comportement appliqué à tous les objets du compartiment lorsque l'heure du dernier accès est désactivée ou activée.

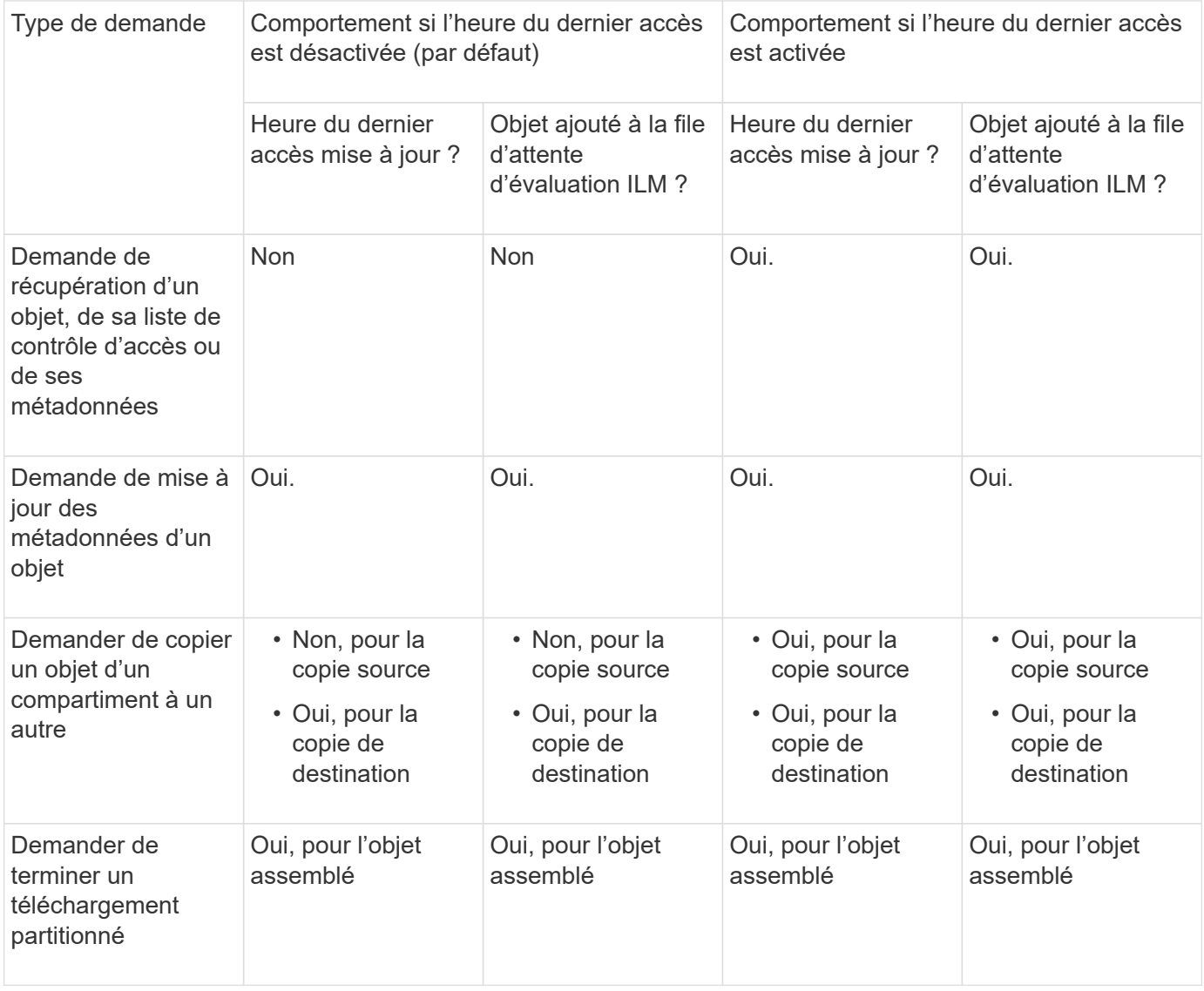

#### **Étapes**

1. Sélectionnez **Afficher les compartiments** dans le tableau de bord ou sélectionnez **STOCKAGE (S3)** > **compartiments**.

2. Sélectionnez le nom du compartiment dans la table.

La page des détails du compartiment s'affiche.

- 3. Dans l'onglet **Bucket options**, sélectionnez l'accordéon **Last Access Time Updates**.
- 4. Activer ou désactiver les mises à jour des heures du dernier accès.
- 5. Sélectionnez **Enregistrer les modifications**.

# <span id="page-9-0"></span>**Modifiez le contrôle de version d'objet pour un compartiment**

Si vous utilisez un locataire S3, vous pouvez modifier l'état de gestion des versions des compartiments S3.

#### **Avant de commencer**

- Vous êtes connecté au Gestionnaire de locataires à l'aide d'un ["navigateur web pris en charge"](https://docs.netapp.com/fr-fr/storagegrid-117/admin/web-browser-requirements.html).
- Vous appartenez à un groupe d'utilisateurs qui possède le ["Gérez tous les compartiments ou l'autorisation](https://docs.netapp.com/fr-fr/storagegrid-117/tenant/tenant-management-permissions.html) [d'accès racine"](https://docs.netapp.com/fr-fr/storagegrid-117/tenant/tenant-management-permissions.html). Ces autorisations remplacent les paramètres d'autorisations des stratégies de groupes ou de compartiments.

#### **Description de la tâche**

Vous pouvez activer ou suspendre la gestion des versions d'objet pour un compartiment. Une fois que vous avez activé la gestion des versions pour un compartiment, il ne peut plus revenir à un état sans version. Toutefois, vous pouvez suspendre le contrôle de version du compartiment.

- Désactivé : le contrôle de version n'a jamais été activé
- Activé : la gestion des versions est activée
- Suspendu : la gestion des versions a déjà été activée et est suspendue

Pour plus d'informations, reportez-vous aux sections suivantes :

- ["Gestion des versions d'objet"](https://docs.netapp.com/fr-fr/storagegrid-117/s3/object-versioning.html)
- ["Règles et règles ILM pour les objets avec version S3 \(exemple 4\)"](https://docs.netapp.com/fr-fr/storagegrid-117/ilm/example-4-ilm-rules-and-policy-for-s3-versioned-objects.html)
- ["Comment supprimer les objets"](https://docs.netapp.com/fr-fr/storagegrid-117/ilm/how-objects-are-deleted.html)

#### **Étapes**

- 1. Sélectionnez **Afficher les compartiments** dans le tableau de bord ou sélectionnez **STOCKAGE (S3)** > **compartiments**.
- 2. Sélectionnez le nom du compartiment dans la table.

La page des détails du compartiment s'affiche.

- 3. Dans l'onglet **Bucket options**, sélectionnez l'accordéon **Object multiversion**.
- 4. Sélectionnez un état de gestion des versions pour les objets de ce compartiment.

La gestion des versions d'objet doit rester activée pour un compartiment utilisé pour la réplication entre plusieurs grilles. Si le verrouillage d'objet S3 ou la conformité héritée est activée, les options **Object versionnage** sont désactivées.

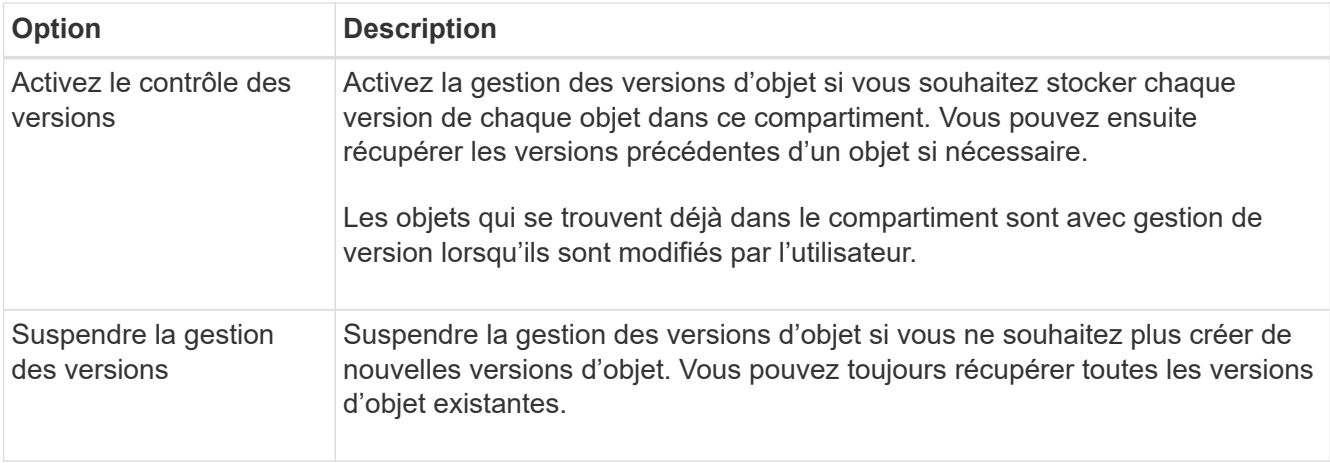

5. Sélectionnez **Enregistrer les modifications**.

# <span id="page-10-0"></span>**Utilisez le verrouillage d'objet S3 pour conserver les objets**

Vous pouvez utiliser le verrouillage objet S3 si les compartiments et les objets doivent respecter les exigences réglementaires en matière de conservation des données.

### **Qu'est-ce que le verrouillage objet S3 ?**

La fonctionnalité de verrouillage objet StorageGRID S3 est une solution de protection des objets équivalente au verrouillage objet S3 dans Amazon simple Storage Service (Amazon S3).

Comme illustré dans la figure, lorsque le paramètre global de verrouillage d'objet S3 est activé pour un système StorageGRID, un compte de locataire S3 peut créer des compartiments avec ou sans verrouillage d'objet S3 activé. Si le verrouillage objet S3 est activé pour un compartiment, la gestion des versions de compartiment est requise et elle est automatiquement activée.

Si le verrouillage objet S3 est activé dans un compartiment, les applications client S3 peuvent spécifier des paramètres de conservation pour toute version d'objet enregistrée dans ce compartiment.

En outre, un compartiment dans lequel le verrouillage objet S3 est activé peut choisir entre un mode de conservation et une période de conservation par défaut. Les paramètres par défaut s'appliquent uniquement aux objets ajoutés au compartiment sans leurs propres paramètres de conservation.

#### StorageGRID with S3 Object Lock setting enabled

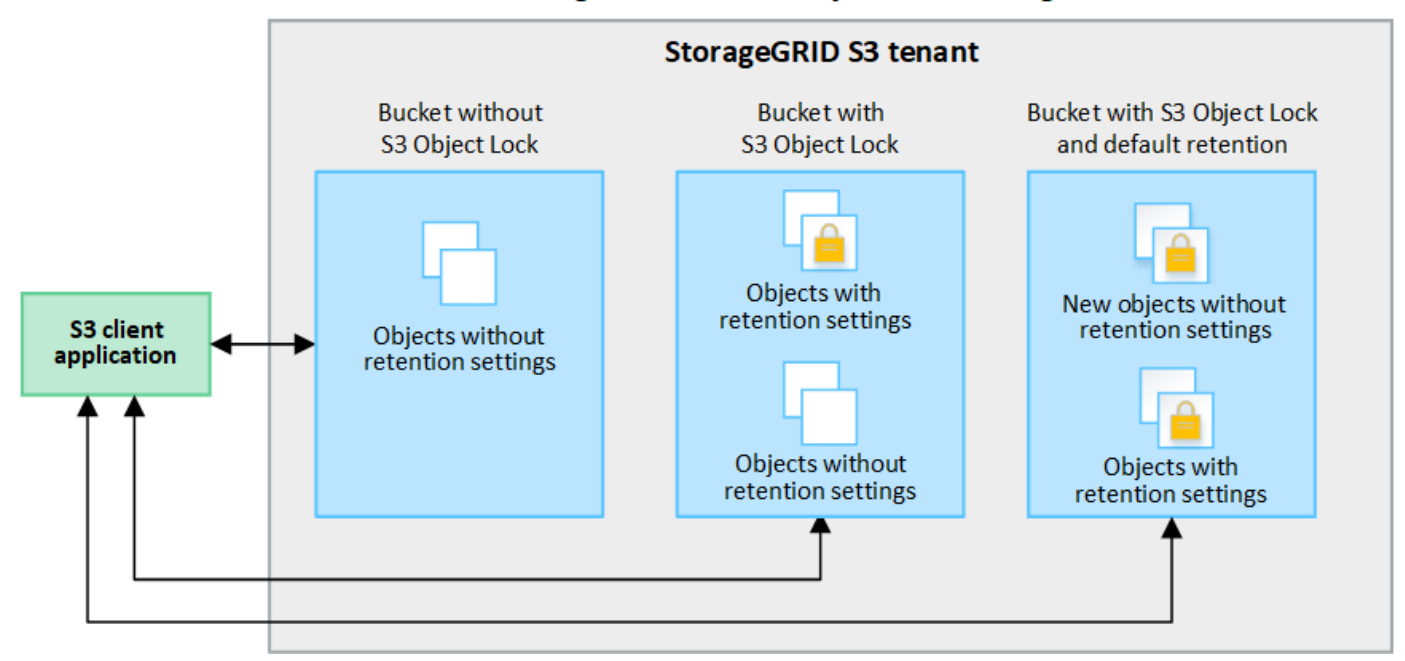

#### **Modes de rétention**

La fonction de verrouillage d'objet StorageGRID S3 prend en charge deux modes de conservation pour appliquer différents niveaux de protection aux objets. Ces modes sont équivalents aux modes de conservation Amazon S3.

- En mode conformité :
	- L'objet ne peut pas être supprimé tant que sa date de conservation jusqu'à n'est pas atteinte.
	- La date de conservation de l'objet peut être augmentée, mais elle ne peut pas être réduite.
	- La date de conservation de l'objet jusqu'à ne peut pas être supprimée tant que cette date n'est pas atteinte.
- En mode gouvernance :
	- Les utilisateurs disposant d'une autorisation spéciale peuvent utiliser un en-tête de contournement dans les demandes pour modifier certains paramètres de conservation.
	- Ces utilisateurs peuvent supprimer une version d'objet avant d'atteindre sa date de conservation jusqu'à.
	- Ces utilisateurs peuvent augmenter, diminuer ou supprimer la date de conservation d'un objet.

#### **Paramètres de conservation pour les versions d'objet**

Si un compartiment est créé avec le verrouillage objet S3 activé, les utilisateurs peuvent utiliser l'application client S3 pour spécifier éventuellement les paramètres de conservation suivants pour chaque objet ajouté au compartiment :

- **Mode de conservation** : conformité ou gouvernance.
- **Conserver-jusqu'à-date**: Si la date de conservation d'une version d'objet est dans le futur, l'objet peut être récupéré, mais il ne peut pas être supprimé.
- **Mise en garde légale** : l'application d'une mise en garde légale à une version d'objet verrouille immédiatement cet objet. Par exemple, vous devrez peut-être mettre une obligation légale sur un objet lié

à une enquête ou à un litige juridique. Une obligation légale n'a pas de date d'expiration, mais reste en place jusqu'à ce qu'elle soit explicitement supprimée. Les dispositions légales sont indépendantes de la date de conservation.

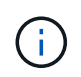

Si un objet fait l'objet d'une conservation légale, personne ne peut le supprimer, quel que soit son mode de conservation.

Pour plus d'informations sur les paramètres d'objet, reportez-vous à la section ["Utilisez l'API REST S3](https://docs.netapp.com/fr-fr/storagegrid-117/s3/use-s3-api-for-s3-object-lock.html) [pour configurer le verrouillage objet S3"](https://docs.netapp.com/fr-fr/storagegrid-117/s3/use-s3-api-for-s3-object-lock.html).

#### **Paramètre de rétention par défaut pour les compartiments**

Si un compartiment est créé avec le verrouillage objet S3 activé, les utilisateurs peuvent spécifier les paramètres par défaut suivants pour le compartiment :

- **Mode de rétention par défaut** : conformité ou gouvernance.
- **Période de rétention par défaut** : durée pendant laquelle les nouvelles versions d'objets ajoutées à ce compartiment doivent être conservées, à partir du jour où elles sont ajoutées.

Les paramètres de compartiment par défaut s'appliquent uniquement aux nouveaux objets qui ne disposent pas de leurs propres paramètres de conservation. Les objets de compartiment existants ne sont pas affectés lorsque vous ajoutez ou modifiez ces paramètres par défaut.

Voir ["Créer un compartiment S3"](#page-2-1) et ["Mettre à jour la conservation par défaut du verrouillage d'objet S3".](#page-15-0)

### **Workflow de verrouillage d'objet S3**

Le schéma de workflow montre les étapes générales d'utilisation de la fonction de verrouillage d'objet S3 dans StorageGRID.

Avant de créer des compartiments avec le verrouillage d'objet S3 activé, l'administrateur de la grille doit activer le paramètre de verrouillage d'objet S3 global pour l'ensemble du système StorageGRID. L'administrateur du grid doit également s'assurer que la politique de gestion du cycle de vie de l'information est « conforme ». Elle doit répondre aux exigences des compartiments lorsque le verrouillage objet S3 est activé. Pour plus de détails, contactez votre administrateur de grille ou consultez les instructions de ["Gestion des objets avec le](https://docs.netapp.com/fr-fr/storagegrid-117/ilm/managing-objects-with-s3-object-lock.html) [verrouillage objet S3".](https://docs.netapp.com/fr-fr/storagegrid-117/ilm/managing-objects-with-s3-object-lock.html)

Une fois le paramètre global S3 Object Lock activé, vous pouvez créer des compartiments avec S3 Object Lock activé et spécifier éventuellement des paramètres de conservation par défaut pour chaque compartiment. En outre, vous pouvez utiliser l'application client S3 pour spécifier des paramètres de conservation pour chaque version d'objet.

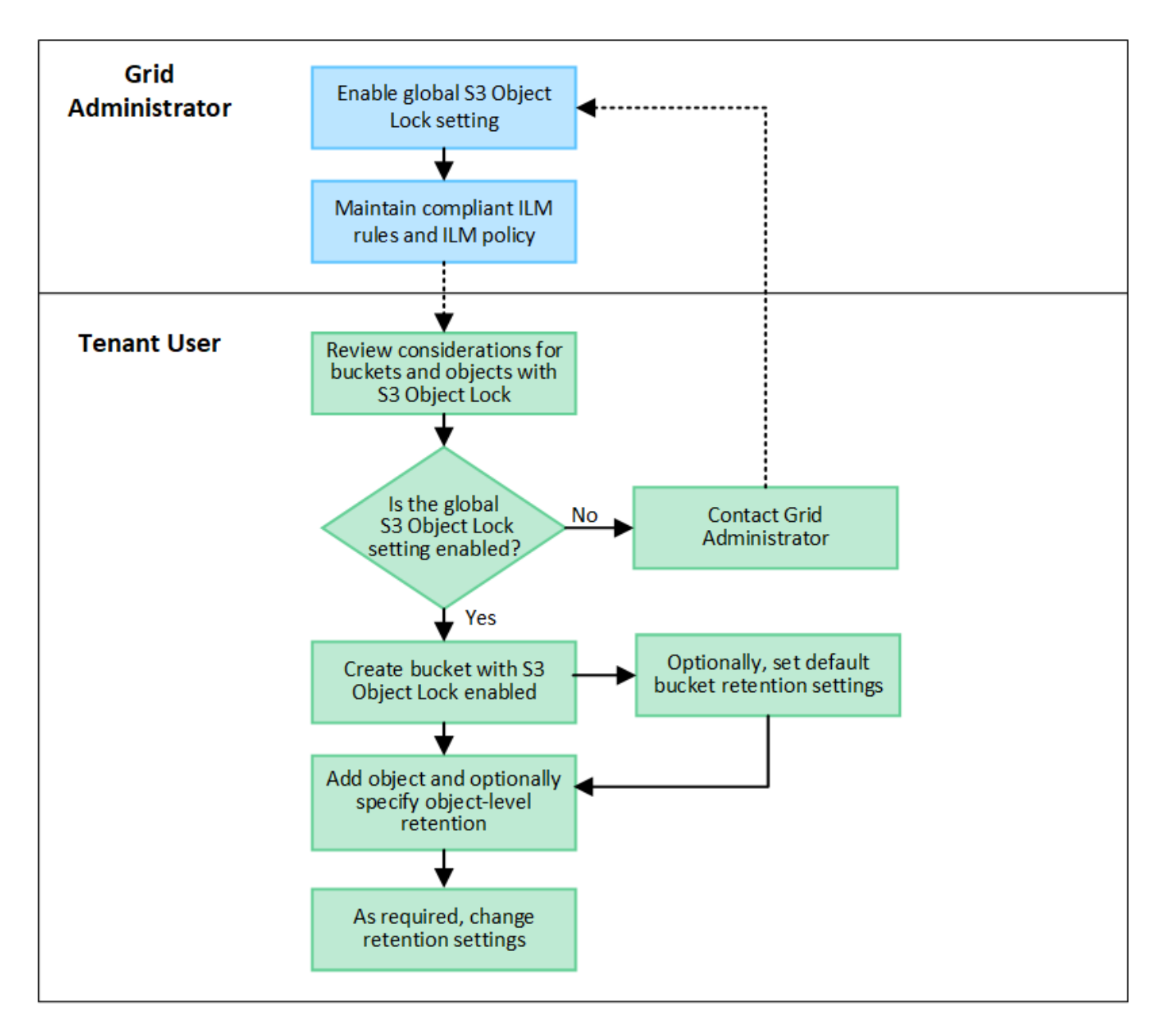

### **Conditions requises pour les compartiments avec verrouillage objet S3 activé**

- Si le paramètre global de verrouillage objet S3 est activé pour le système StorageGRID, vous pouvez utiliser le gestionnaire de locataires, l'API de gestion des locataires ou l'API REST S3 pour créer des compartiments avec le verrouillage objet S3 activé.
- Si vous prévoyez d'utiliser le verrouillage d'objet S3, vous devez activer le verrouillage d'objet S3 lors de la création du compartiment. Vous ne pouvez pas activer le verrouillage objet S3 pour un compartiment existant.
- Lorsque le verrouillage d'objet S3 est activé pour un compartiment, StorageGRID active automatiquement le contrôle de version pour ce compartiment. Vous ne pouvez pas désactiver le verrouillage objet S3 ou suspendre la gestion des versions pour le compartiment.
- Vous pouvez également spécifier un mode de conservation et une période de conservation par défaut pour chaque compartiment à l'aide du gestionnaire des locataires, de l'API de gestion des locataires ou de l'API REST S3. Les paramètres de conservation par défaut du compartiment s'appliquent uniquement aux nouveaux objets ajoutés au compartiment qui ne disposent pas de leurs propres paramètres de conservation. Vous pouvez remplacer ces paramètres par défaut en spécifiant un mode de conservation et

une date de conservation jusqu'à pour chaque version d'objet lors du téléchargement.

- La configuration du cycle de vie des compartiments est prise en charge pour les compartiments avec le verrouillage objet S3 activé.
- La réplication CloudMirror n'est pas prise en charge pour les compartiments avec le verrouillage objet S3 activé.

### **Exigences relatives aux objets dans les compartiments avec le verrouillage d'objet S3 activé**

- Pour protéger une version d'objet, vous pouvez spécifier les paramètres de conservation par défaut du compartiment ou les paramètres de conservation pour chaque version d'objet. Les paramètres de conservation au niveau objet peuvent être spécifiés à l'aide de l'application client S3 ou de l'API REST S3.
- Les paramètres de conservation s'appliquent aux versions d'objet individuelles. Une version d'objet peut avoir à la fois un paramètre de conservation à la date et un paramètre de conservation légal, l'un mais pas l'autre, ou l'autre. La spécification d'un paramètre de conservation à la date ou d'un paramètre de conservation légal pour un objet protège uniquement la version spécifiée dans la demande. Vous pouvez créer de nouvelles versions de l'objet, tandis que la version précédente de l'objet reste verrouillée.

### **Cycle de vie des objets dans des compartiments avec verrouillage objet S3 activé**

Chaque objet enregistré dans un compartiment lorsque le verrouillage objet S3 est activé passe par les étapes suivantes :

#### 1. **Entrée d'objet**

Lors de l'ajout d'une version d'objet à un compartiment pour lequel S3 Object Lock est activé, les paramètres de conservation sont appliqués comme suit :

- Si des paramètres de rétention sont spécifiés pour l'objet, les paramètres de niveau objet sont appliqués. Tous les paramètres de compartiment par défaut sont ignorés.
- Si aucun paramètre de conservation n'est spécifié pour l'objet, les paramètres de compartiment par défaut sont appliqués, s'ils existent.
- Si aucun paramètre de conservation n'est spécifié pour l'objet ou le compartiment, l'objet n'est pas protégé par le verrouillage objet S3.

Si les paramètres de conservation sont appliqués, l'objet et les métadonnées S3 définies par l'utilisateur sont protégés.

#### 2. **Conservation et suppression d'objets**

StorageGRID stocke plusieurs copies de chaque objet protégé pendant la période de conservation spécifiée. Le nombre et le type exacts de copies d'objet et d'emplacements de stockage sont déterminés par les règles de conformité de la politique ILM active. La possibilité de supprimer un objet protégé avant d'atteindre sa date de conservation jusqu'à dépend de son mode de conservation.

◦ Si un objet fait l'objet d'une conservation légale, personne ne peut le supprimer, quel que soit son mode de conservation.

### **Est-il toujours possible de gérer des compartiments existants conformes ?**

La fonction de verrouillage d'objet S3 remplace la fonction de conformité disponible dans les versions StorageGRID précédentes. Si vous avez créé des compartiments conformes à l'aide d'une version précédente

de StorageGRID, vous pouvez continuer à gérer les paramètres de ces compartiments. Toutefois, vous ne pouvez plus créer de compartiments conformes. Pour obtenir des instructions, reportez-vous à la sectionhttps://kb.netapp.com/Advice\_and\_Troubleshooting/Hybrid\_Cloud\_Infrastructure/StorageGRID/How\_to manage\_legacy\_Compliant\_buckets\_in\_StorageGRID\_11.5["Base de connaissances NetApp : comment gérer des compartiments conformes aux ancienne génération dans StorageGRID 11.5"^].

# <span id="page-15-0"></span>**Mettre à jour la conservation par défaut du verrouillage d'objet S3**

Si vous avez activé le verrouillage objet S3 lors de la création du compartiment, vous pouvez modifier ce dernier pour modifier les paramètres de conservation par défaut. Vous pouvez activer (ou désactiver) la rétention par défaut et définir un mode de rétention et une période de rétention par défaut.

#### **Avant de commencer**

- Vous êtes connecté au Gestionnaire de locataires à l'aide d'un ["navigateur web pris en charge"](https://docs.netapp.com/fr-fr/storagegrid-117/admin/web-browser-requirements.html).
- Vous appartenez à un groupe d'utilisateurs qui possède le ["Gérez tous les compartiments ou l'autorisation](https://docs.netapp.com/fr-fr/storagegrid-117/tenant/tenant-management-permissions.html) [d'accès racine"](https://docs.netapp.com/fr-fr/storagegrid-117/tenant/tenant-management-permissions.html). Ces autorisations remplacent les paramètres d'autorisations des stratégies de groupes ou de compartiments.
- Le verrouillage des objets S3 est activé globalement pour votre système StorageGRID et vous avez activé le verrouillage des objets S3 lorsque vous avez créé le compartiment. Voir ["Utilisez le verrouillage d'objet](#page-10-0) [S3 pour conserver les objets".](#page-10-0)

#### **Étapes**

- 1. Sélectionnez **Afficher les compartiments** dans le tableau de bord ou sélectionnez **STOCKAGE (S3)** > **compartiments**.
- 2. Sélectionnez le nom du compartiment dans la table.

La page des détails du compartiment s'affiche.

- 3. Dans l'onglet **Bucket options**, sélectionnez l'accordéon **S3 Object Lock**.
- 4. En option, activez ou désactivez **rétention par défaut** pour ce compartiment.

Les modifications de ce paramètre ne s'appliquent pas aux objets qui se trouvent déjà dans le compartiment ni aux objets qui peuvent avoir leurs propres périodes de conservation.

5. Si **Default Retention** est activé, spécifiez un **mode de rétention par défaut** pour le compartiment.

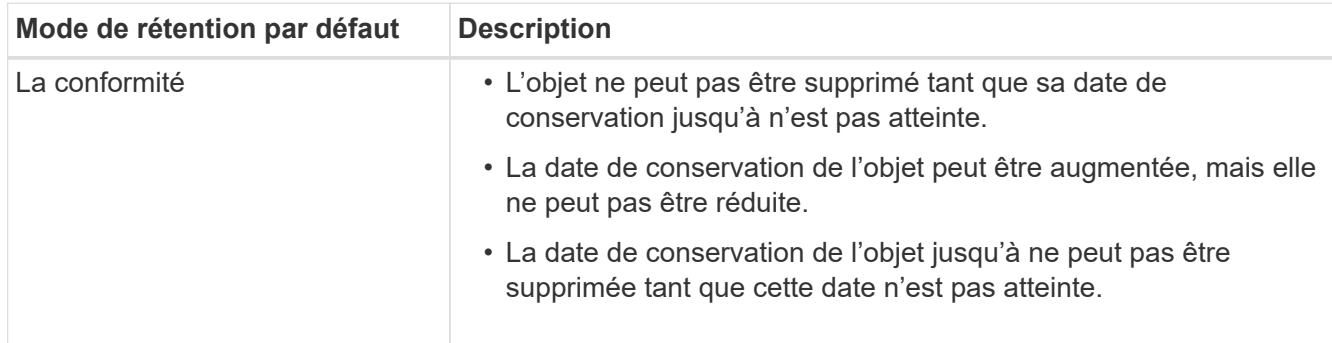

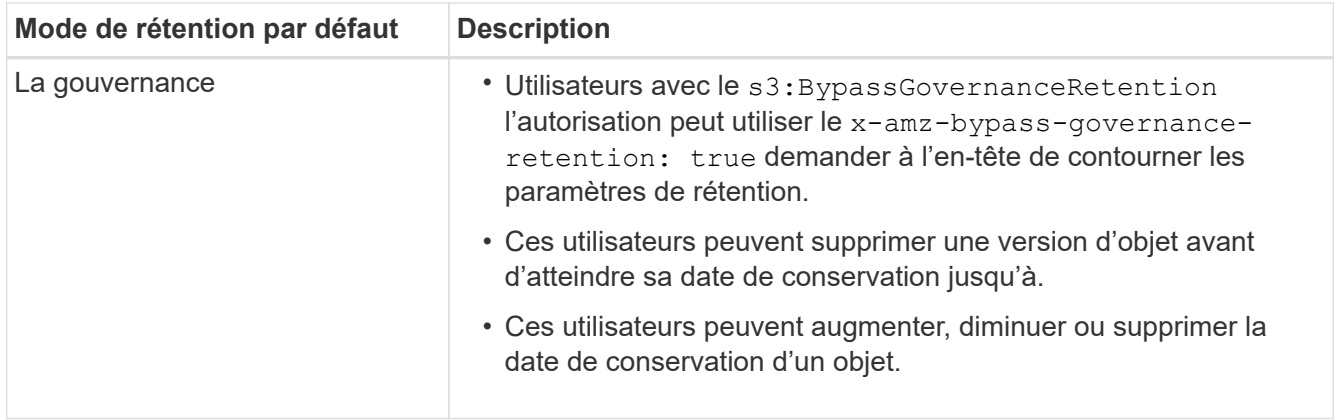

6. Si **Default Retention** est activé, spécifiez la **période de rétention par défaut** pour le compartiment.

La **période de conservation par défaut** indique la durée pendant laquelle les nouveaux objets ajoutés à ce compartiment doivent être conservés, à partir du moment où ils sont ingérés. Spécifiez une valeur comprise entre 1 et 36,500 jours ou entre 1 et 100 ans.

7. Sélectionnez **Enregistrer les modifications**.

# <span id="page-16-0"></span>**Configurer le partage de ressources inter-sources (CORS)**

Vous pouvez configurer le partage de ressources entre sources (CORS) pour un compartiment S3 si vous souhaitez que ce compartiment et ces objets soient accessibles aux applications web d'autres domaines.

#### **Avant de commencer**

- Vous êtes connecté au Gestionnaire de locataires à l'aide d'un ["navigateur web pris en charge"](https://docs.netapp.com/fr-fr/storagegrid-117/admin/web-browser-requirements.html).
- Vous appartenez à un groupe d'utilisateurs qui possède le ["Gérez tous les compartiments ou l'autorisation](https://docs.netapp.com/fr-fr/storagegrid-117/tenant/tenant-management-permissions.html) [d'accès racine"](https://docs.netapp.com/fr-fr/storagegrid-117/tenant/tenant-management-permissions.html). Ces autorisations remplacent les paramètres d'autorisations des stratégies de groupes ou de compartiments.

#### **Description de la tâche**

Le partage de ressources d'origine croisée (CORS) est un mécanisme de sécurité qui permet aux applications Web clientes d'un domaine d'accéder aux ressources d'un domaine différent. Supposons par exemple que vous utilisez un compartiment S3 nommé Images pour stocker des graphiques. En configurant CORS pour l' Images le champ permet d'afficher les images de ce compartiment sur le site web http://www.example.com.

### **Activer le CORS pour un godet**

#### **Étapes**

1. Utilisez un éditeur de texte pour créer le fichier XML requis.

Cet exemple montre le code XML utilisé pour activer le code commande pour un compartiment S3. Ce XML permet à n'importe quel domaine d'envoyer des requêtes GET au compartiment, mais il n'autorise que le http://www.example.com Domaine pour envoyer des demandes POST et DE SUPPRESSION. Tous les en-têtes de demande sont autorisés.

```
<CORSConfiguration
      xmlns="http://s3.amazonaws.com/doc/2020-10-22/">
      <CORSRule>
          <AllowedOrigin>*</AllowedOrigin>
          <AllowedMethod>GET</AllowedMethod>
          <AllowedHeader>*</AllowedHeader>
      </CORSRule>
      <CORSRule>
          <AllowedOrigin>http://www.example.com</AllowedOrigin>
          <AllowedMethod>GET</AllowedMethod>
          <AllowedMethod>POST</AllowedMethod>
          <AllowedMethod>DELETE</AllowedMethod>
          <AllowedHeader>*</AllowedHeader>
      </CORSRule>
</CORSConfiguration>
```
Pour plus d'informations sur le XML de configuration CORS, voir ["Documentation Amazon Web Services](http://docs.aws.amazon.com/AmazonS3/latest/dev/Welcome.html) [\(AWS\) : guide du développeur Amazon simple Storage Service".](http://docs.aws.amazon.com/AmazonS3/latest/dev/Welcome.html)

- 2. Sélectionnez **Afficher les compartiments** dans le tableau de bord ou sélectionnez **STOCKAGE (S3)** > **compartiments**.
- 3. Sélectionnez le nom du compartiment dans la table.

La page des détails du compartiment s'affiche.

- 4. Dans l'onglet **Bucket Access**, sélectionnez l'accordéon **Cross-Origin Resource Sharing (CORS)**.
- 5. Cochez la case **Activer CORS**.
- 6. Collez le fichier XML de configuration CORS dans la zone de texte.
- 7. Sélectionnez **Enregistrer les modifications**.

### **Modifier le paramètre CORS**

#### **Étapes**

- 1. Mettez à jour le XML de configuration CORS dans la zone de texte ou sélectionnez **Effacer** pour recommencer.
- 2. Sélectionnez **Enregistrer les modifications**.

### **Désactiver le paramètre CORS**

#### **Étapes**

- 1. Décochez la case **Activer CORS**.
- 2. Sélectionnez **Enregistrer les modifications**.

# <span id="page-18-0"></span>**Supprime les objets du compartiment**

Vous pouvez utiliser le Gestionnaire de locataires pour supprimer les objets d'une ou de plusieurs compartiments.

#### **Considérations et exigences**

Avant d'effectuer ces étapes, notez les points suivants :

- Lorsque vous supprimez les objets d'un compartiment, StorageGRID supprime définitivement tous les objets et toutes les versions d'objets de chaque compartiment sélectionné de tous les nœuds et sites de votre système StorageGRID. StorageGRID supprime également les métadonnées d'objet associées. Vous ne pourrez pas récupérer ces informations.
- La suppression de tous les objets d'un compartiment peut prendre plusieurs minutes, jours, voire semaines, en fonction du nombre d'objets, de copies d'objet et d'opérations simultanées.
- Si un godet a ["Verrouillage objet S3 activé",](#page-10-0) Il peut rester à l'état **Suppression d'objets : lecture seule** pendant *années*.

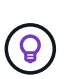

Un compartiment qui utilise le verrouillage d'objet S3 restera à l'état **Suppression d'objets : lecture seule** jusqu'à ce que la date de conservation soit atteinte pour tous les objets et que toutes les mises en suspens légales soient supprimées.

- Pendant la suppression des objets, l'état du compartiment est **Suppression d'objets : lecture seule**. Dans cet état, vous ne pouvez pas ajouter de nouveaux objets au compartiment.
- Une fois tous les objets supprimés, le compartiment reste à l'état en lecture seule. Vous pouvez effectuer l'une des opérations suivantes :
	- Ramener le compartiment en mode écriture et le réutiliser pour de nouveaux objets
	- Supprimez le compartiment
	- Conservez le compartiment en mode lecture seule pour réserver son nom pour une utilisation ultérieure
- Si la gestion des versions d'un objet est activée dans un compartiment, les marqueurs de suppression qui se trouvent dans le compartiment au démarrage de ces étapes ne seront pas supprimés par l'opération de suppression d'objets. Si vous souhaitez supprimer un compartiment versionné après la suppression de tous les objets, vous devez supprimer tous les marqueurs de suppression préexistants.
- Si vous utilisez ["réplication entre plusieurs grilles",](https://docs.netapp.com/fr-fr/storagegrid-117/tenant/grid-federation-manage-cross-grid-replication.html) noter ce qui suit :
	- L'utilisation de cette option ne supprime aucun objet du compartiment de l'autre grille.
	- Si vous sélectionnez cette option pour le compartiment source, l'alerte **échec de réplication multigrille** est déclenchée si vous ajoutez des objets au compartiment de destination sur l'autre grille. Si vous ne pouvez pas garantir que personne n'ajoutera d'objets au compartiment de l'autre grille, ["désactiver la réplication entre les grilles"](https://docs.netapp.com/fr-fr/storagegrid-117/tenant/grid-federation-manage-cross-grid-replication.html) ce compartiment avant la suppression de tous les objets de compartiment.

#### **Avant de commencer**

- Vous êtes connecté au Gestionnaire de locataires à l'aide d'un ["navigateur web pris en charge"](https://docs.netapp.com/fr-fr/storagegrid-117/admin/web-browser-requirements.html).
- Vous appartenez à un groupe d'utilisateurs qui possède le ["Autorisation d'accès racine".](https://docs.netapp.com/fr-fr/storagegrid-117/tenant/tenant-management-permissions.html) Cette autorisation remplace les paramètres d'autorisations dans les stratégies de groupe ou de compartiment.

#### **Étapes**

1. Sélectionnez **Afficher les compartiments** dans le tableau de bord ou sélectionnez **STOCKAGE (S3)** > **compartiments**.

La page compartiments s'affiche et affiche tous les compartiments S3 existants.

2. Utilisez le menu **actions** ou la page de détails pour un compartiment spécifique.

#### **Menu actions**

- a. Cochez la case correspondant à chaque compartiment dans lequel vous souhaitez supprimer des objets.
- b. Sélectionnez **actions** > **Supprimer les objets dans le compartiment**.

#### **Page de détails**

- a. Sélectionnez un nom de compartiment pour afficher ses détails.
- b. Sélectionnez **Supprimer les objets dans le compartiment**.
- 3. Lorsque la boîte de dialogue de confirmation s'affiche, vérifiez les détails, entrez **Oui** et sélectionnez **OK**.
- 4. Attendez que l'opération de suppression commence.

Au bout de quelques minutes :

- Une bannière d'état jaune s'affiche sur la page de détails du compartiment. La barre de progression représente le pourcentage d'objets supprimés.
- **(lecture seule)** apparaît après le nom du compartiment sur la page de détails du compartiment.
- **(Suppression d'objets : lecture seule)** apparaît à côté du nom du compartiment sur la page compartiments.

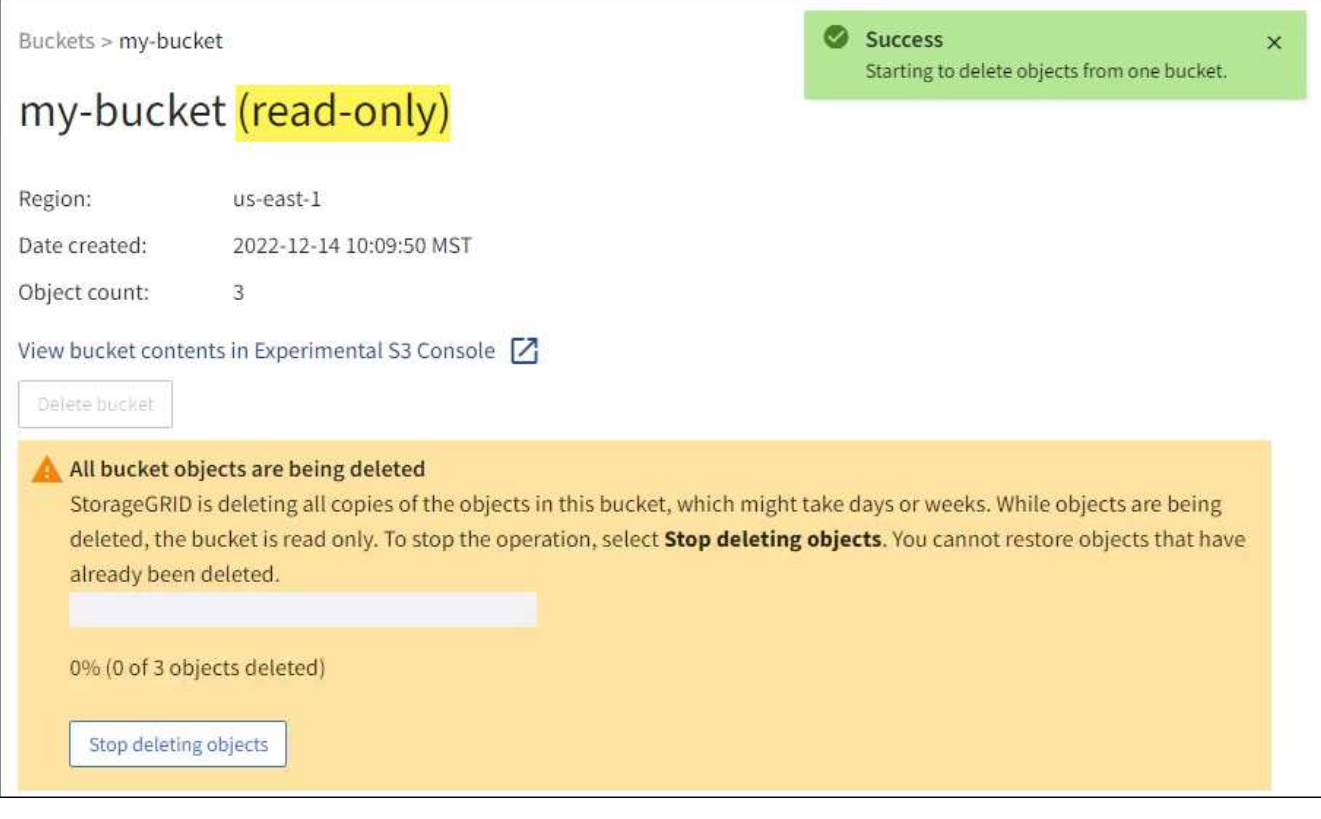

5. Si nécessaire pendant l'exécution de l'opération, sélectionnez **Arrêter la suppression d'objets** pour arrêter le processus. Sélectionnez ensuite **Supprimer les objets dans le compartiment** pour reprendre le processus.

Lorsque vous sélectionnez **Arrêter la suppression d'objets**, le compartiment est remis en mode écriture ; cependant, vous ne pouvez pas accéder aux objets qui ont été supprimés ni les restaurer.

6. Attendez la fin de l'opération.

Lorsque le compartiment est vide, la bannière d'état est mise à jour, mais le compartiment reste en lecture seule.

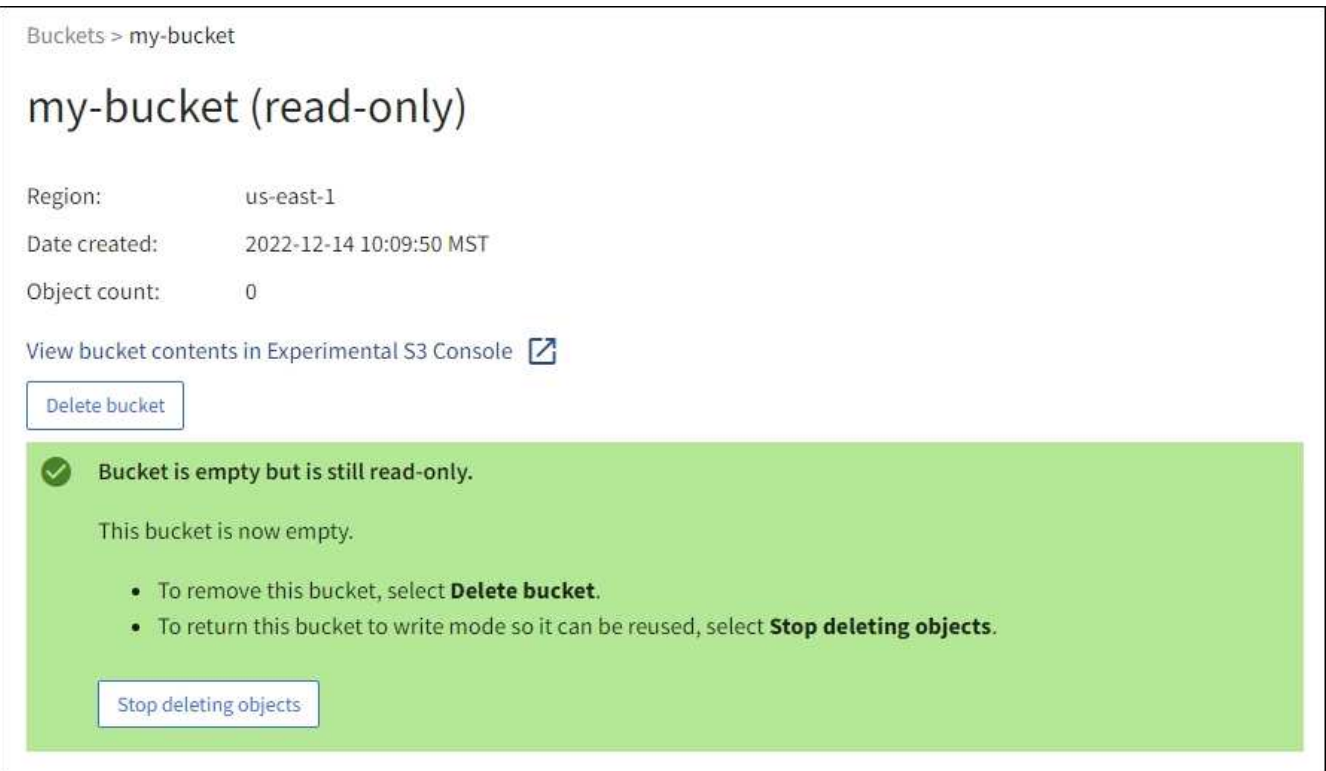

- 7. Effectuez l'une des opérations suivantes :
	- Quittez la page pour garder le compartiment en mode lecture seule. Par exemple, vous pouvez conserver un compartiment vide en mode lecture seule afin de réserver le nom du compartiment pour une utilisation ultérieure.
	- Supprimer le compartiment. Vous pouvez sélectionner **Supprimer un compartiment** pour supprimer un seul compartiment ou retourner à la page compartiments et sélectionner **actions** > **Supprimer** compartiments pour supprimer plusieurs compartiments.

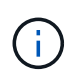

Si vous ne pouvez pas supprimer un compartiment multiversion après la suppression de tous les objets, les marqueurs de suppression peuvent rester. Pour supprimer le godet, vous devez supprimer tous les marqueurs de suppression restants.

◦ Ramenez le compartiment en mode écriture et réutilisez-le éventuellement pour de nouveaux objets. Vous pouvez sélectionner **Arrêter la suppression d'objets** pour un seul compartiment ou revenir à la page compartiments et sélectionner **action** > **Arrêter la suppression d'objets** pour plusieurs compartiments.

# <span id="page-21-0"></span>**Supprimez le compartiment S3**

Vous pouvez utiliser le Gestionnaire de locataires pour supprimer une ou plusieurs compartiments S3 vides.

#### **Avant de commencer**

- Vous êtes connecté au Gestionnaire de locataires à l'aide d'un ["navigateur web pris en charge"](https://docs.netapp.com/fr-fr/storagegrid-117/admin/web-browser-requirements.html).
- Vous appartenez à un groupe d'utilisateurs qui possède le ["Gérez tous les compartiments ou l'autorisation](https://docs.netapp.com/fr-fr/storagegrid-117/tenant/tenant-management-permissions.html) [d'accès racine"](https://docs.netapp.com/fr-fr/storagegrid-117/tenant/tenant-management-permissions.html). Ces autorisations remplacent les paramètres d'autorisations des stratégies de groupes ou de compartiments.
- Les compartiments à supprimer sont vides.

#### **Description de la tâche**

Ces instructions expliquent comment supprimer un compartiment S3 à l'aide du Gestionnaire des locataires. Vous pouvez également supprimer des compartiments S3 à l'aide du ["API de gestion des locataires"](https://docs.netapp.com/fr-fr/storagegrid-117/tenant/understanding-tenant-management-api.html) ou le ["L'API REST S3".](https://docs.netapp.com/fr-fr/storagegrid-117/s3/operations-on-buckets.html)

Vous ne pouvez pas supprimer un compartiment S3 s'il contient des objets, des versions d'objets non actuelles ou des marqueurs de suppression. Pour plus d'informations sur la suppression des objets avec version S3, reportez-vous à la section ["Comment supprimer les objets"](https://docs.netapp.com/fr-fr/storagegrid-117/ilm/how-objects-are-deleted.html).

#### **Étapes**

1. Sélectionnez **Afficher les compartiments** dans le tableau de bord ou sélectionnez **STOCKAGE (S3)** > **compartiments**.

La page compartiments s'affiche et affiche tous les compartiments S3 existants.

2. Utilisez le menu **actions** ou la page de détails pour un compartiment spécifique.

#### **Menu actions**

- a. Cochez la case correspondant à chaque compartiment à supprimer.
- b. Sélectionnez **actions** > **Supprimer des compartiments**.

#### **Page de détails**

- a. Sélectionnez un nom de compartiment pour afficher ses détails.
- b. Sélectionnez **Supprimer le compartiment**.
- 3. Lorsque la boîte de dialogue de confirmation s'affiche, sélectionnez **Oui**.

La fonction StorageGRID confirme que chaque compartiment est vide, puis supprime chaque compartiment. Cette opération peut prendre quelques minutes.

Si un compartiment n'est pas vide, un message d'erreur s'affiche. Vous devez supprimer tous les objets et tous les marqueurs de suppression du compartiment avant de pouvoir le supprimer.

## <span id="page-21-1"></span>**Utilisation de la console Experimental S3**

Vous pouvez utiliser la console S3 pour afficher les objets d'un compartiment S3.

Vous pouvez également utiliser la console S3 pour :

- Ajouter et supprimer des objets, des versions d'objet et des dossiers
- Renommez les objets
- Déplacer et copier des objets entre des compartiments et des dossiers
- Gérer les balises d'objet
- Afficher les métadonnées d'objet
- Télécharger des objets

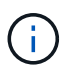

La console S3 est marquée comme « expérimentale » car elle n'est pas encore complète ou approuvée pour une utilisation dans un environnement de production. Les locataires ne doivent utiliser la console S3 que lors de l'exécution de fonctions sur un petit nombre d'objets, par exemple lors du chargement d'objets pour simuler une nouvelle règle ILM, pour résoudre les problèmes d'ingestion ou via des grilles de validation technique ou non-production.

#### **Avant de commencer**

- Vous êtes connecté au Gestionnaire de locataires à l'aide d'un ["navigateur web pris en charge"](https://docs.netapp.com/fr-fr/storagegrid-117/admin/web-browser-requirements.html).
- Vous appartenez à un groupe d'utilisateurs disposant de l'autorisation d'accès racine ou disposant à la fois des options gérer tous les compartiments et gérer les objets avec la console S3 ["autorisations"](https://docs.netapp.com/fr-fr/storagegrid-117/tenant/tenant-management-permissions.html).

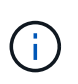

Les utilisateurs disposant de l'autorisation gérer les objets avec la console S3, mais qui ne disposent pas de l'autorisation gérer tous les compartiments, peuvent toujours naviguer directement vers la console S3 expérimentale.

- Vous avez créé un compartiment.
- Une règle de groupe S3 ou de compartiment a été configurée pour l'utilisateur.
- Vous connaissez l'ID de clé d'accès de l'utilisateur et la clé d'accès secrète. Si vous le souhaitez, vous avez un .csv fichier contenant ces informations. Voir la ["instructions pour la création de clés d'accès".](https://docs.netapp.com/fr-fr/storagegrid-117/tenant/creating-your-own-s3-access-keys.html)

#### **Étapes**

- 1. Sélectionnez **godets**.
- 2. Sélectionnez Experimental S3 Console  $\lceil \frac{1}{2} \rceil$ . Vous pouvez également accéder à ce lien à partir de la page des détails du compartiment.
- 3. Sur la page de connexion de la console Experimental S3, collez l'ID de clé d'accès et la clé secrète dans les champs. Sinon, sélectionnez **Télécharger les touches d'accès** et sélectionnez votre .csv fichier.
- 4. Sélectionnez **connexion**.
- 5. Gérez les objets selon vos besoins.

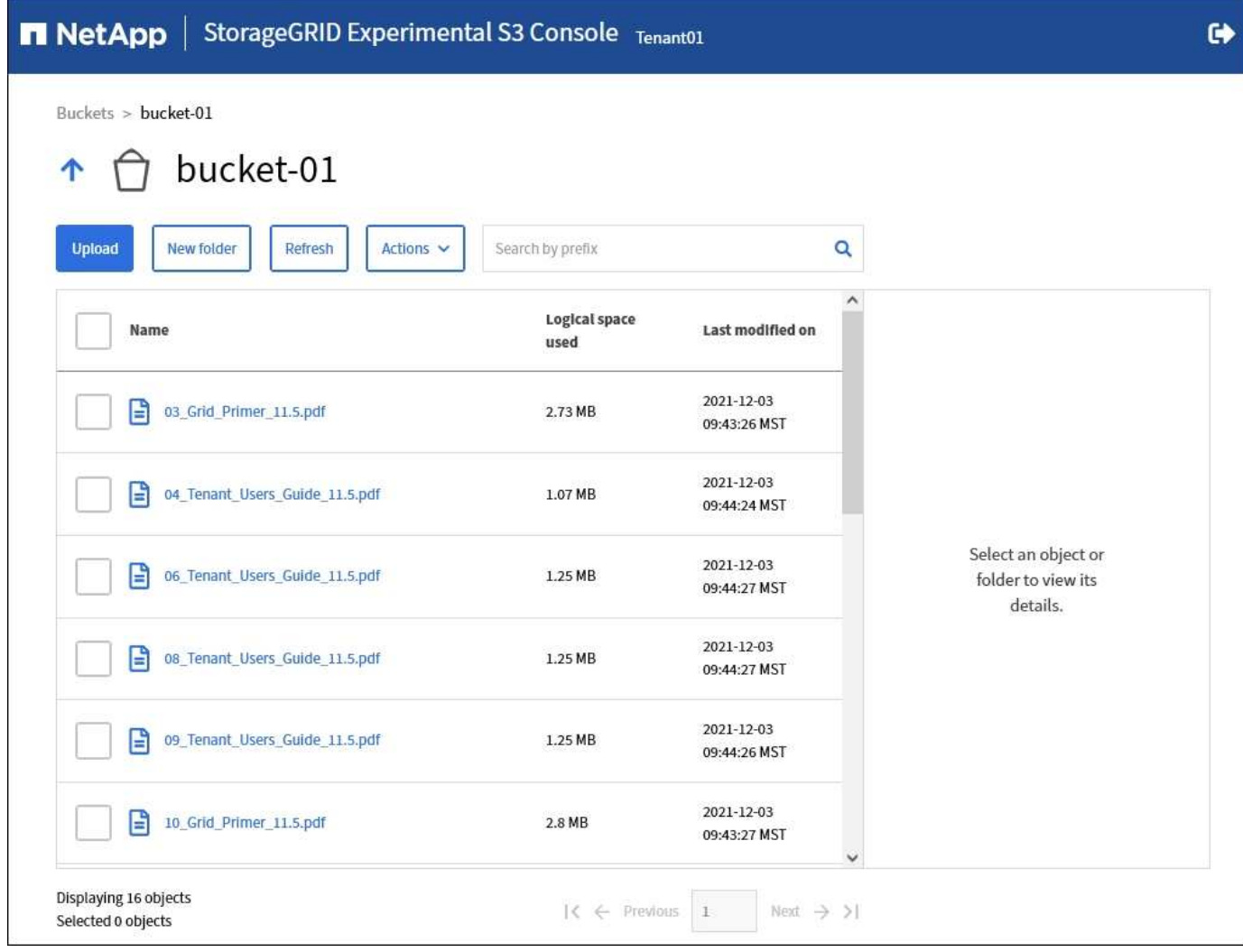

#### **Informations sur le copyright**

Copyright © 2024 NetApp, Inc. Tous droits réservés. Imprimé aux États-Unis. Aucune partie de ce document protégé par copyright ne peut être reproduite sous quelque forme que ce soit ou selon quelque méthode que ce soit (graphique, électronique ou mécanique, notamment par photocopie, enregistrement ou stockage dans un système de récupération électronique) sans l'autorisation écrite préalable du détenteur du droit de copyright.

Les logiciels dérivés des éléments NetApp protégés par copyright sont soumis à la licence et à l'avis de nonresponsabilité suivants :

CE LOGICIEL EST FOURNI PAR NETAPP « EN L'ÉTAT » ET SANS GARANTIES EXPRESSES OU TACITES, Y COMPRIS LES GARANTIES TACITES DE QUALITÉ MARCHANDE ET D'ADÉQUATION À UN USAGE PARTICULIER, QUI SONT EXCLUES PAR LES PRÉSENTES. EN AUCUN CAS NETAPP NE SERA TENU POUR RESPONSABLE DE DOMMAGES DIRECTS, INDIRECTS, ACCESSOIRES, PARTICULIERS OU EXEMPLAIRES (Y COMPRIS L'ACHAT DE BIENS ET DE SERVICES DE SUBSTITUTION, LA PERTE DE JOUISSANCE, DE DONNÉES OU DE PROFITS, OU L'INTERRUPTION D'ACTIVITÉ), QUELLES QU'EN SOIENT LA CAUSE ET LA DOCTRINE DE RESPONSABILITÉ, QU'IL S'AGISSE DE RESPONSABILITÉ CONTRACTUELLE, STRICTE OU DÉLICTUELLE (Y COMPRIS LA NÉGLIGENCE OU AUTRE) DÉCOULANT DE L'UTILISATION DE CE LOGICIEL, MÊME SI LA SOCIÉTÉ A ÉTÉ INFORMÉE DE LA POSSIBILITÉ DE TELS DOMMAGES.

NetApp se réserve le droit de modifier les produits décrits dans le présent document à tout moment et sans préavis. NetApp décline toute responsabilité découlant de l'utilisation des produits décrits dans le présent document, sauf accord explicite écrit de NetApp. L'utilisation ou l'achat de ce produit ne concède pas de licence dans le cadre de droits de brevet, de droits de marque commerciale ou de tout autre droit de propriété intellectuelle de NetApp.

Le produit décrit dans ce manuel peut être protégé par un ou plusieurs brevets américains, étrangers ou par une demande en attente.

LÉGENDE DE RESTRICTION DES DROITS : L'utilisation, la duplication ou la divulgation par le gouvernement sont sujettes aux restrictions énoncées dans le sous-paragraphe (b)(3) de la clause Rights in Technical Data-Noncommercial Items du DFARS 252.227-7013 (février 2014) et du FAR 52.227-19 (décembre 2007).

Les données contenues dans les présentes se rapportent à un produit et/ou service commercial (tel que défini par la clause FAR 2.101). Il s'agit de données propriétaires de NetApp, Inc. Toutes les données techniques et tous les logiciels fournis par NetApp en vertu du présent Accord sont à caractère commercial et ont été exclusivement développés à l'aide de fonds privés. Le gouvernement des États-Unis dispose d'une licence limitée irrévocable, non exclusive, non cessible, non transférable et mondiale. Cette licence lui permet d'utiliser uniquement les données relatives au contrat du gouvernement des États-Unis d'après lequel les données lui ont été fournies ou celles qui sont nécessaires à son exécution. Sauf dispositions contraires énoncées dans les présentes, l'utilisation, la divulgation, la reproduction, la modification, l'exécution, l'affichage des données sont interdits sans avoir obtenu le consentement écrit préalable de NetApp, Inc. Les droits de licences du Département de la Défense du gouvernement des États-Unis se limitent aux droits identifiés par la clause 252.227-7015(b) du DFARS (février 2014).

#### **Informations sur les marques commerciales**

NETAPP, le logo NETAPP et les marques citées sur le site<http://www.netapp.com/TM>sont des marques déposées ou des marques commerciales de NetApp, Inc. Les autres noms de marques et de produits sont des marques commerciales de leurs propriétaires respectifs.